## **Digitize a Cassette Tape to PC**

## **Step 1: Setting up the cassette.**

- Turn on the machine. The Power Button is in the lower-left corner. 1.
- 2. Push Eject to open the cassette holder.
- 3. Place cassette into holder and close door.
- 4. Rewind to beginning of tape or where you want to start converting.

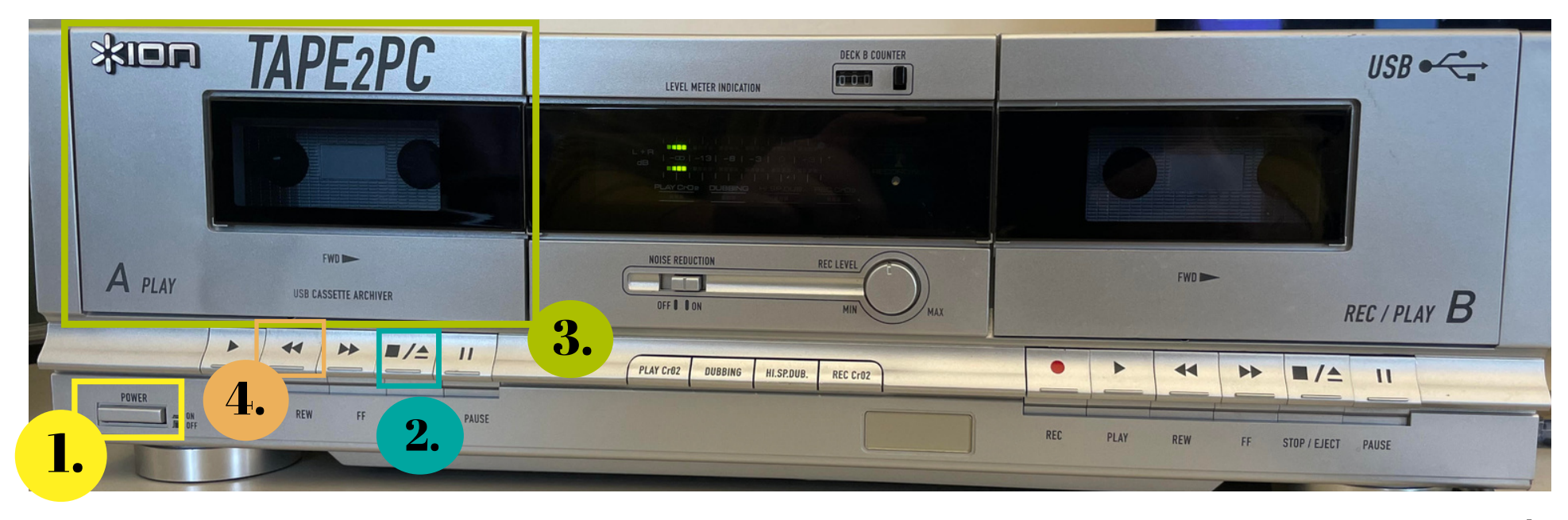

## **Step 2: Converting Tape to MP3**

- Make sure the Tape2PC machine is connected to the Macbook Pro 1. using the USB cord.
- *Open* **EZ Vinyl Converter.** 2.

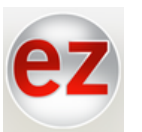

The name is misleading. This software transfers cassettes to a a. computer. step 1: get connected  $\overline{\mathbf{x}}$ 

- 3. *Click* **Next** at the bottom right hand corner of the screen.
- 4. *Press* **play** on the Tape2PC machine.

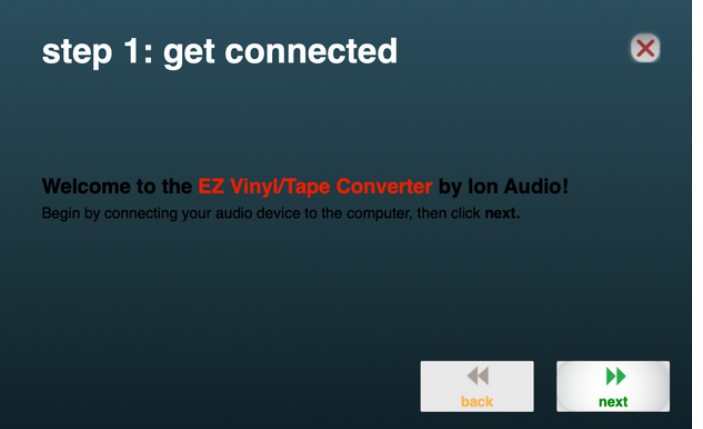

**GAIN** 

- 5. Look at the Macbook Pro Screen. If there are 2 green bars moving, you know the Tape2PC machine is connected to the Macbook Pro.
- 6. Rewind cassette to the beginning.
- 7. *Click* **record** on the Macbook Pro and *press* **play** on the

Automatically split into tracks

Tape2 1PC machine.

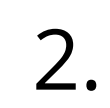

## **Step 3: Last Steps**

- Wait until tape is finished playing and *click* **Next**. 1.
- Fill in any relevant information and *click* **Next**. 2.

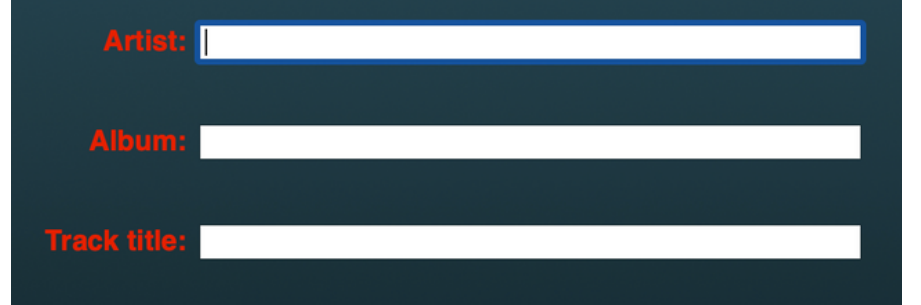

- 3. To record another tape, *click* **Next.**
- 4. If you are **finished** recording, *click* **the X** at the top right of the screen.
- 5. EZ Software will ask *"Would you like to quit and abort your recording now?"* a. *Click* **Yes.** You will not lose your
	- recording.

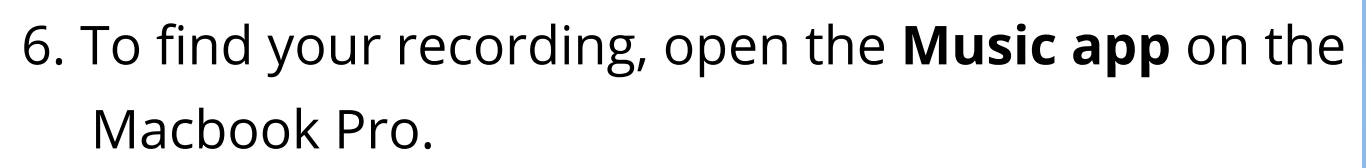

7. Now you can burn the music to a CD and/or save to a flash drive.

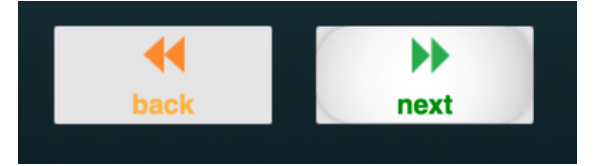

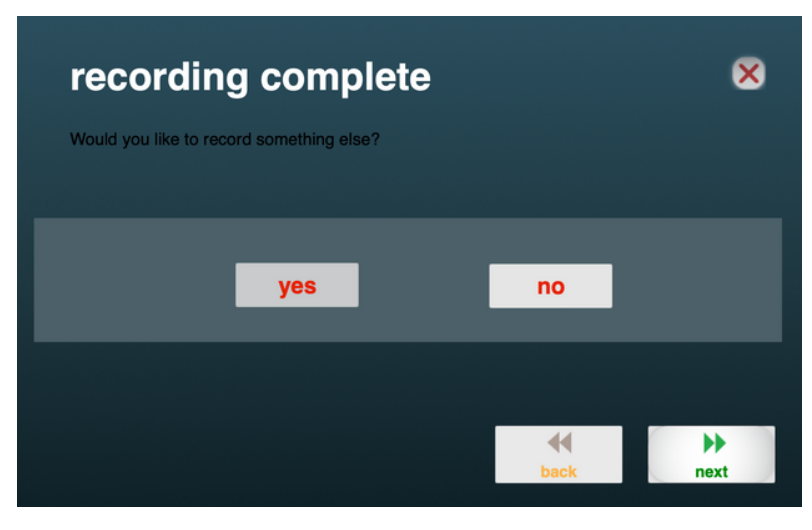

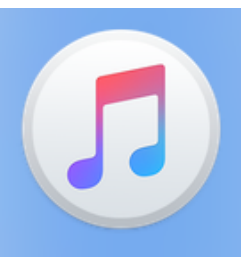